# **Mouse wireless multidispositivo Dell**

MS5320W

Guida all'uso

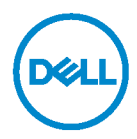

**Modello normativo: MS5320Wc/RG-1216**

### **Note, attenzioni e avvertenze**

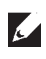

**NOTA: Una NOTA segnala informazioni importanti che aiutano a fare un migliore utilizzo del proprio computer.**

**ATTENZIONE: La dicitura ATTENZIONE indica potenziali danni all'hardware o la perdita dei dati se non si osservano le istruzioni.**

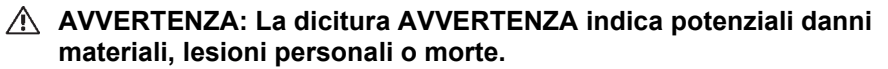

**Copyright © 2020 Dell Inc. Tutti i diritti riservati.** Dell, EMC e altri marchi sono marchi commerciali di Dell Inc. o delle sue consociate. Altri marchi possono essere marchi commerciali dei rispettivi proprietari.

2020 - 04

Rev. A01

### **Indice**

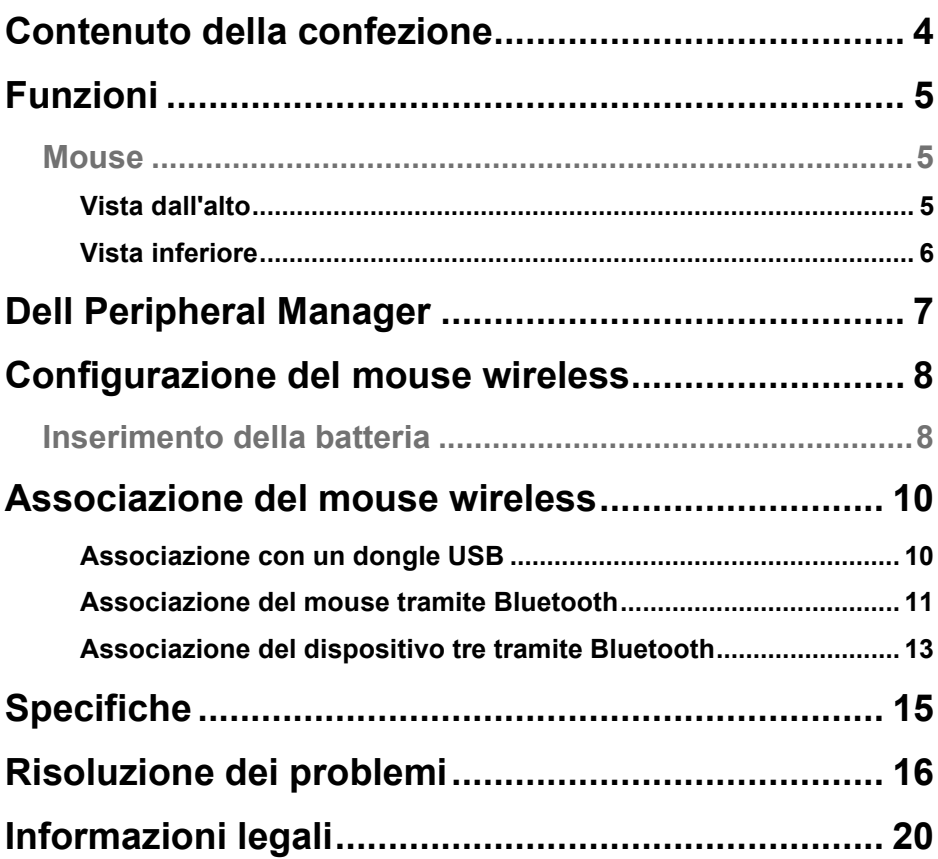

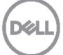

### <span id="page-3-0"></span>**Contenuto della confezione**

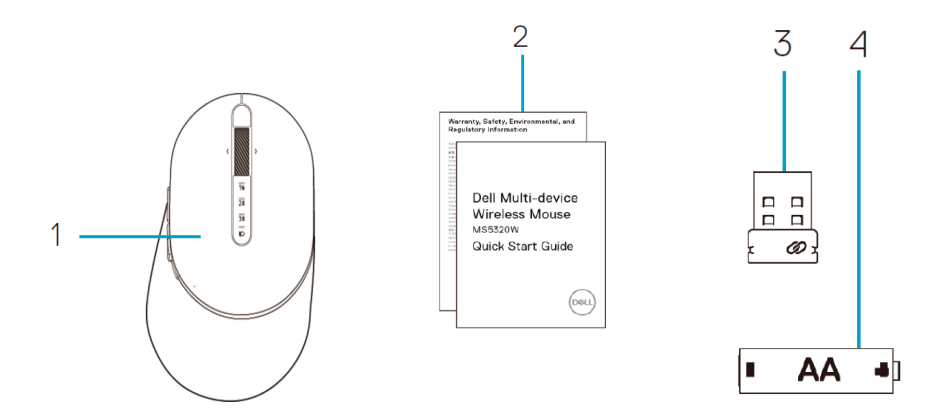

- Mouse wireless
- Documenti
- Dongle
- Batteria AA

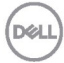

# <span id="page-4-0"></span>**Funzioni**

### <span id="page-4-1"></span>**Mouse**

<span id="page-4-2"></span>Vista dall'alto

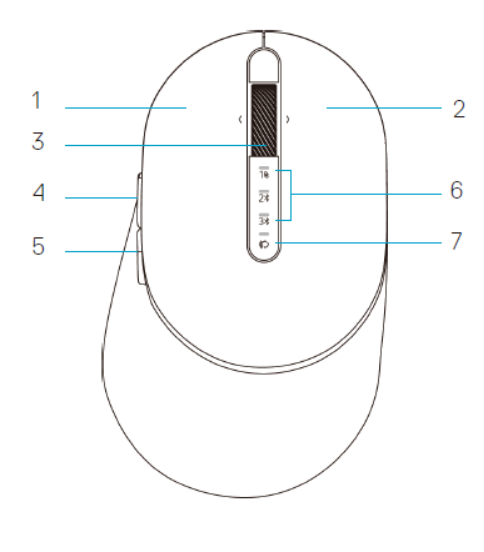

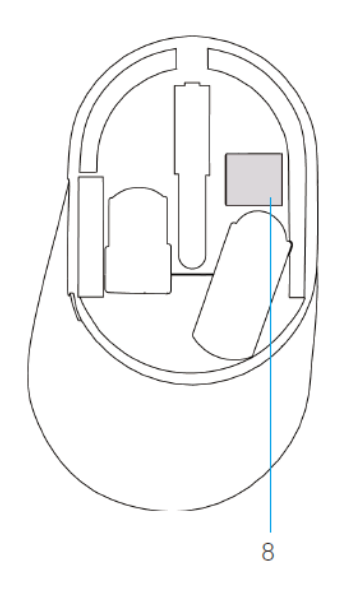

- 1 Tasto sinistro
- 2 Tasto destro
- 3 Rotella di scorrimento
- 4 Tasto avanti
- 5 Tasto indietro
- 6 Spie modalità di connessione
	- LED bianco lampeggiante: Il dispositivo non è collegato al computer
	- LED bianco fisso: Il dispositivo è collegato al computer
	- LED giallo lampeggiante: La batteria del dispositivo è scarica
- 7 Tasto modalità di connessione
- 8 Etichetta PPID

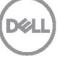

### **Mouse**

<span id="page-5-0"></span>Vista inferiore

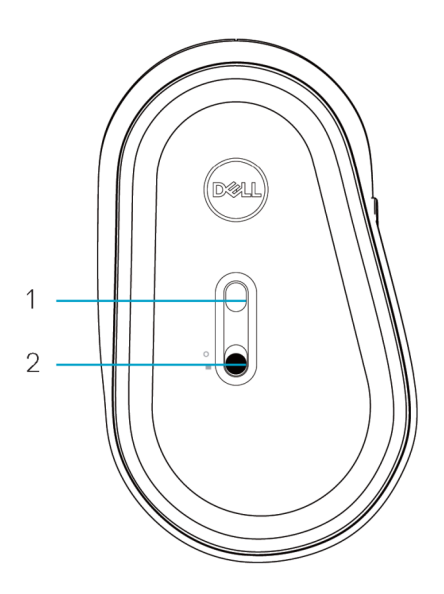

- 
- 1 Sensore ottico 2 Interruttore di alimentazione

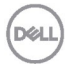

# <span id="page-6-0"></span>**Dell Peripheral Manager**

Il software Dell Peripheral Manager consente di eseguire le seguenti operazioni:

- Assegnare tasti di scelta rapida del programma ai pulsanti o ai tasti programmabili del dispositivo tramite la scheda Azione.
- Visualizzare le informazioni sul dispositivo come la versione del firmware e lo stato della batteria tramite la scheda Informazioni.
- Aggiornare gli ultimi aggiornamenti del firmware sui dispositivi.
- Associare ulteriori dispositivi tramite il dongle USB RF o direttamente al computer tramite Bluetooth.

Per ulteriori informazioni, consultare *Guida all'uso di Dell Peripheral Manager* sulla pagina del prodotto al sito **www.dell.com/support**.

**JSC** 

### <span id="page-7-1"></span><span id="page-7-0"></span>**Inserimento della batteria**

**1.** Individuare lo slot sul lato del coperchio del mouse. Usando il polpastrello, aprire il coperchio.

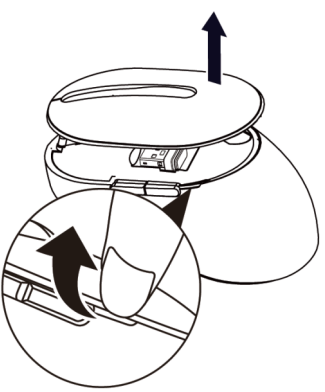

**2.** Rimuovere il dongle USB dal relativo scomparto.

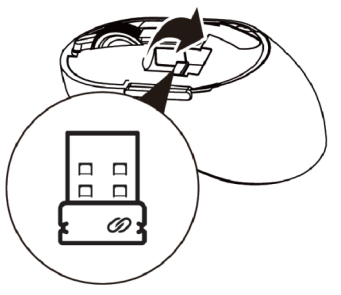

**3.** Inserire la batteria AA nel vano batterie.

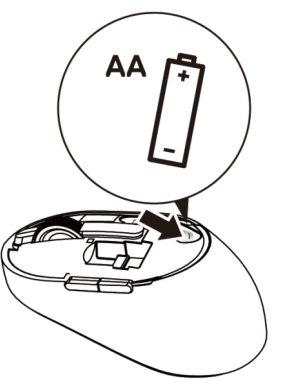

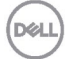

**4.** Riporre il coperchio del mouse.

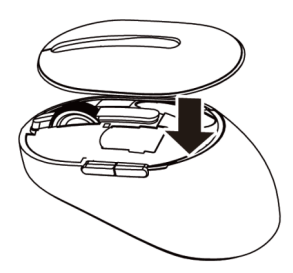

**5.** Far scorrere l'interruttore di alimentazione verso il basso per accendere il mouse.

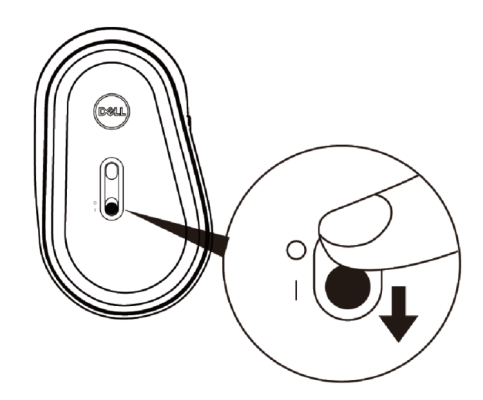

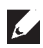

**NOTA:** Assicurarsi che la distanza tra il computer e il mouse sia entro dieci metri.

# <span id="page-9-0"></span>**Associazione del mouse wireless**

Il mouse wireless Dell può essere associato a dispositivi tramite USB e Bluetooth. È possibile associare e passare tra un laptop, un PC e un dispositivo mobile

### <span id="page-9-1"></span>Associazione con un dongle USB

- **NOTA:** È possibile connettere un dispositivo al mouse wireless utilizzando l'associazione Dell Universal.
- **1.** Installare il dongle USB Dell Universal sulla porta USB del computer.
- **NOTA: Il dispositivo RF è già preassociato in fabbrica.**

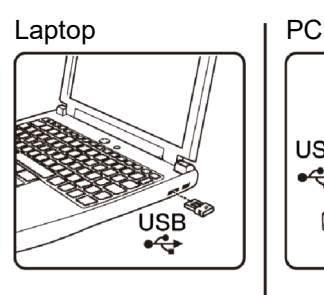

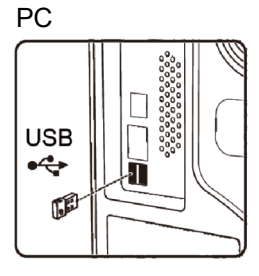

**2.** La spia modalità di connessione (1) sul mouse si accende per indicare l'associazione Dell Universal, quindi si spegne.

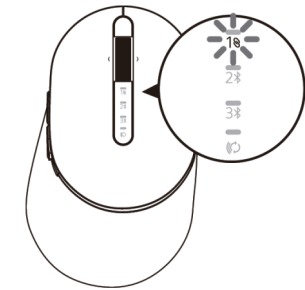

**3.** Il mouse è associato al dispositivo USB.

**DØL** 

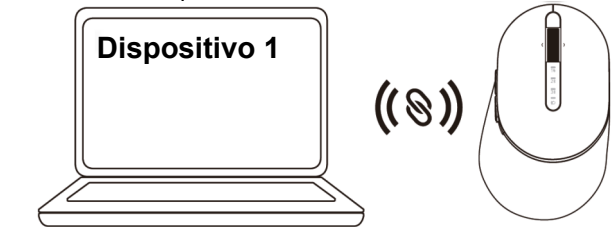

### <span id="page-10-0"></span>Associazione del mouse tramite Bluetooth

È possibile connettere fino a due dispositivi con il mouse wireless tramite Bluetooth.

**1.** Premere due volte il tasto modalità di connessione sul mouse (entro 3 secondi) finché la spia modalità di connessione  $(2*)$  non si accende per indicare la selezione della seconda connessione Bluetooth.

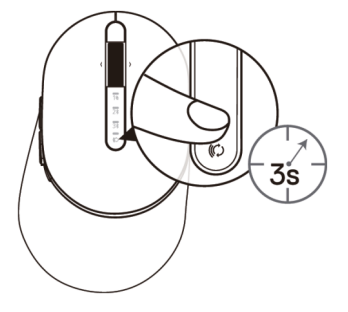

**2.** La spia modalità di connessione ( $2\$ ) lampeggia per 3 minuti per indicare che il mouse è in modalità di associazione.

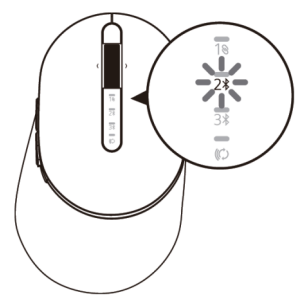

- **3.** Associare il mouse al computer compatibile Bluetooth.
	- a. In Windows Search, digitare **Bluetooth**.
	- b. Fare clic su **Impostazioni dei dispositivi Bluetooth e di altro tipo**. Viene visualizzata la finestra **Impostazioni**.
	- c. Fare clic su **Bluetooth e altri dispositivi.** Assicurarsi che il Bluetooth sia acceso.
	- d. Dall'elenco di dispositivi, fare clic su **Dell Mouse.**

**NOTA:** Se Mouse MS5320W non si trova nell'elenco, assicurarsi che la modalità di associazione sia abilitata sul mouse.

**4.** Verificare il processo di associazione sul mouse e sul dispositivo.

La seconda spia di connessione Bluetooth diventa bianca fissa per 3 secondi per confermare che la connessione è stata stabilita, quindi si spegne. Dopo aver associato il mouse e un dispositivo, si connettono automaticamente quando il Bluetooth è abilitato e rientrano nella portata Bluetooth.

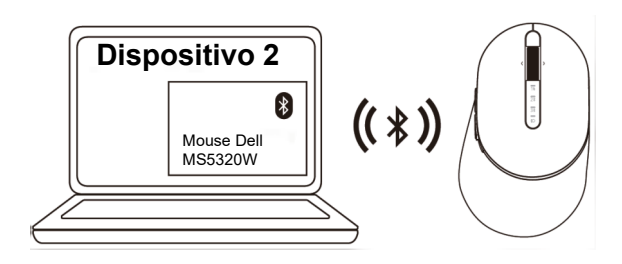

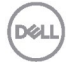

### <span id="page-12-0"></span>Associazione del dispositivo tre tramite Bluetooth

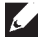

**NOTA:** È possibile connettere un terzo dispositivo al mouse wireless tramite Bluetooth.

**1.** Premere due volte il tasto modalità di connessione sul mouse (entro 3 secondi) finché la spia modalità di connessione  $(3*)$  non si accende per indicare la selezione della terza connessione Bluetooth.

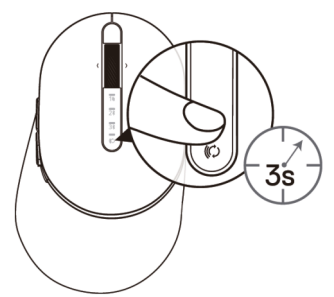

**2.** La terza spia di connessione Bluetooth  $(3*)$  inizia a lampeggiare per confermare che la modalità di associazione è abilitata.

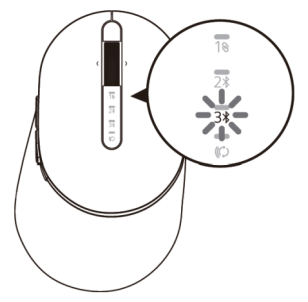

- **3.** Associare il mouse al computer compatibile Bluetooth.
	- a. In Windows Search, digitare **Bluetooth**.
	- b. Fare clic su **Impostazioni dei dispositivi Bluetooth e di altro tipo**. Viene visualizzata la finestra **Impostazioni**.
	- c. Fare clic su **Bluetooth e altri dispositivi.** Assicurarsi che il Bluetooth sia acceso.
	- d. Dall'elenco di dispositivi, fare clic su **Dell Mouse.**

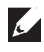

**NOTA:** Se Mouse MS5320W non si trova nell'elenco, assicurarsi che la modalità di associazione sia abilitata sul mouse.

La terza spia di connessione Bluetooth diventa bianca fissa per 3 secondi per confermare che la connessione è stata stabilita, quindi si attenua. Dopo aver associato il mouse e un dispositivo, si connettono automaticamente quando il Bluetooth è abilitato e rientrano nella portata Bluetooth.

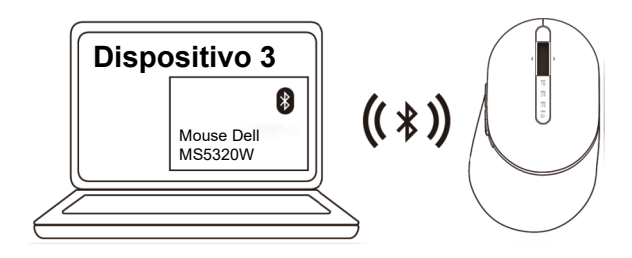

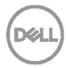

## <span id="page-14-0"></span>**Specifiche**

### **Generale**

Numero del modello di mouse MS5320W

Sistemi operativi supportati (2,4 GHz)

Sistemi operativi supportati (Bluetooth)

Tipo di collegamento Tecnologia modalità duale wireless e Bluetooth a 2,4 GHz

- Windows 10/8/7/XP/
- Server 2008/Server 2012
- Linux 6.x, Ubuntu, Free DOS, Neokylin, Red Hat
- Chrome e Android
- MAC OS
- Windows 10/8
- Chrome e Android
- MAC OS
- Linux 6.x, Ubuntu, Neokylin, Red Hat

### **Caratteristiche elettriche**

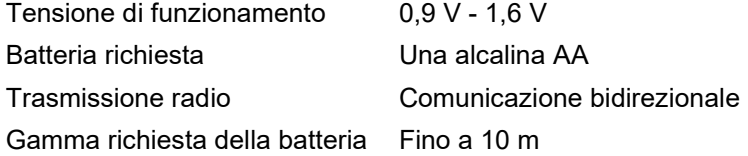

### **Caratteristiche fisiche**

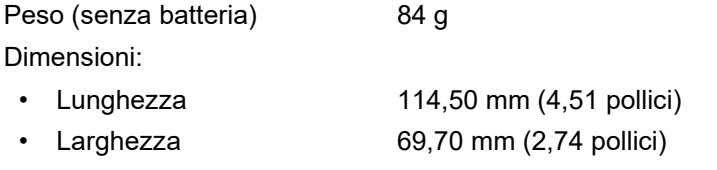

• Altezza 41,60 mm (1,64 pollici)

### **Ambiente**

- 
- 

• Operativa Da 0°C a 40°C (da 32°F a 104°F) • Conservazione Da -40°C a 65°C (da -40°F a 149°F) Umidità di conservazione 95% di umidità relativa massima; senza condensa

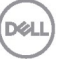

# <span id="page-15-0"></span>**Risoluzione dei problemi**

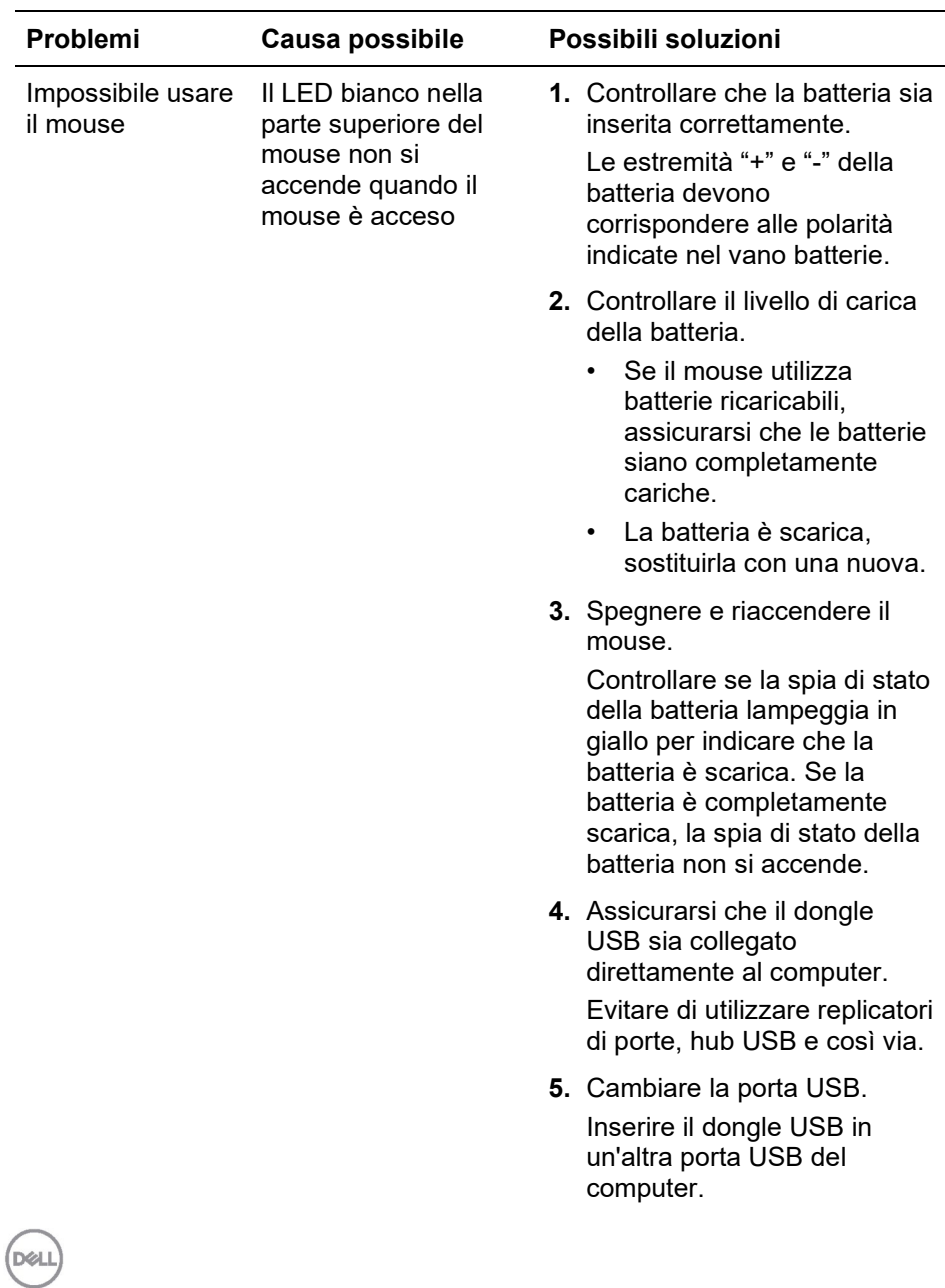

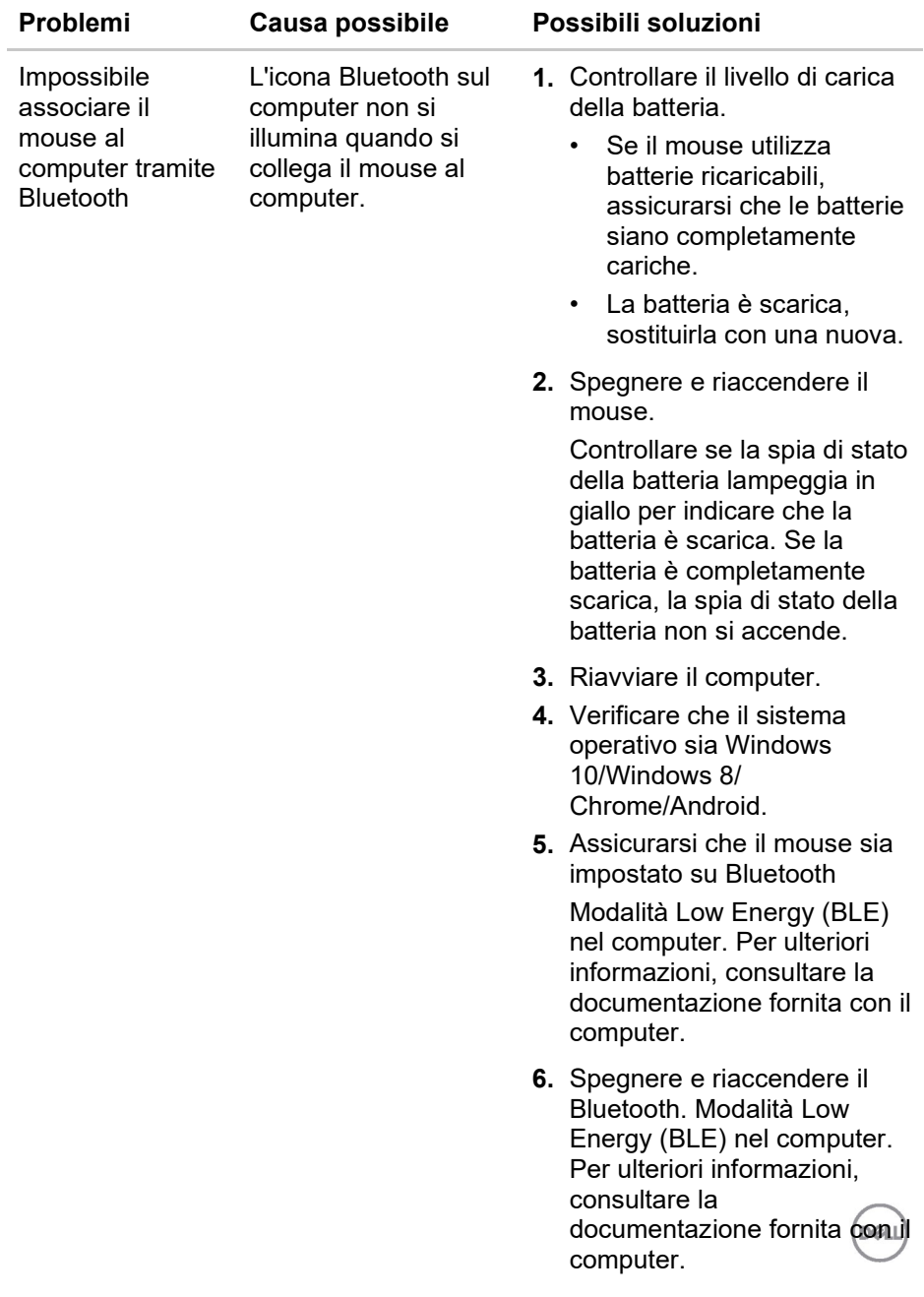

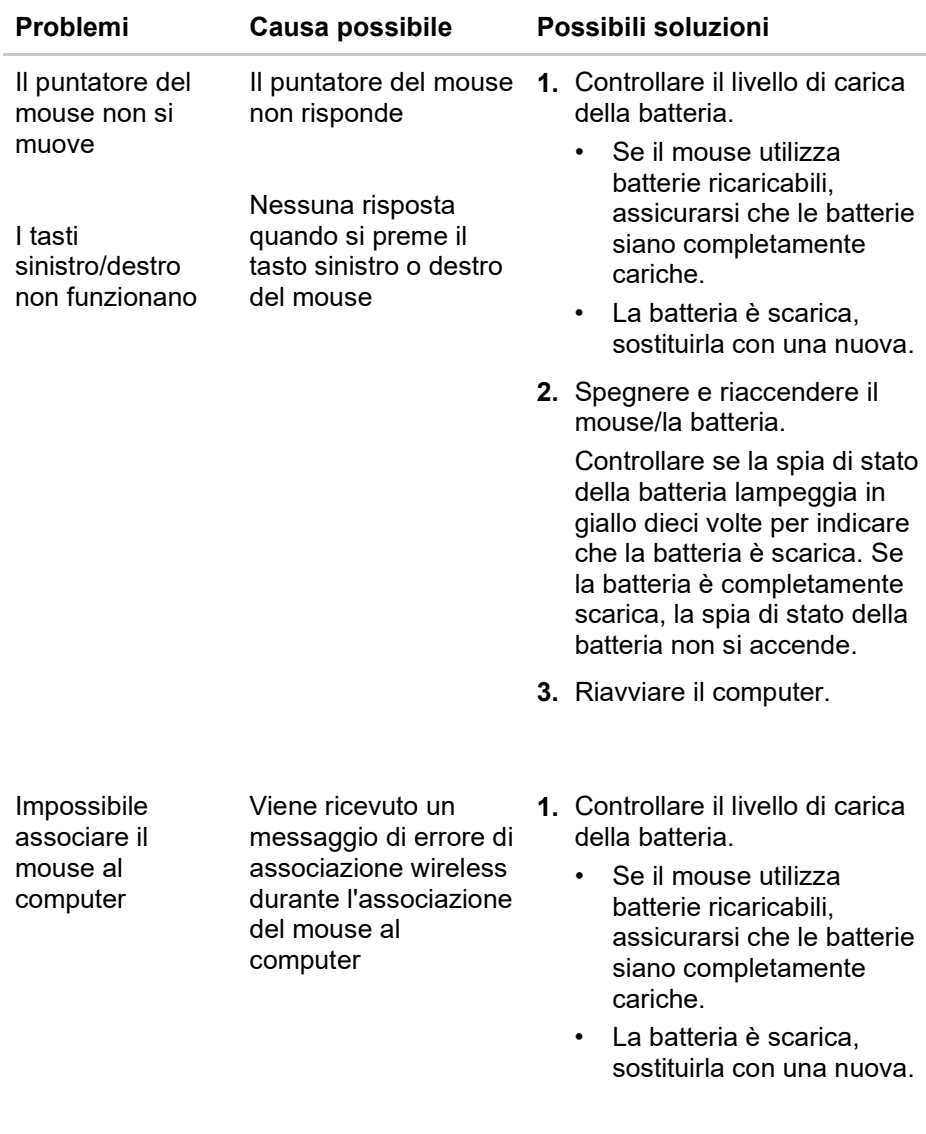

 $($ DELL

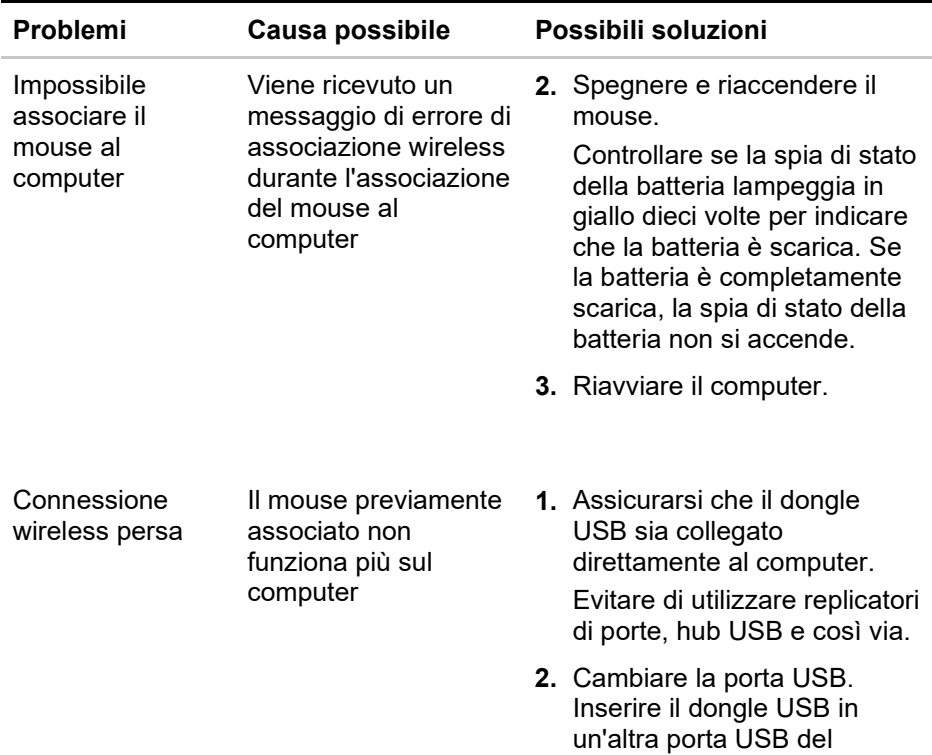

**DELL** 

computer.

#### <span id="page-19-0"></span>**Garanzia**

#### **Garanzia limitata e criteri per la restituzione**

I prodotti Dell dispongono di una garanzia hardware limitata di tre anni. Se acquistati insieme a un sistema Dell, disporranno della garanzia del sistema.

#### **Per clienti negli Stati Uniti:**

L'acquisto e l'uso del presente prodotto sono soggetti al contratto dell'utente finale di Dell, che si trova sul sito **[Dell.com/terms](https://www.dell.com/learn/us/en/uscorp1/terms-of-sale)**. Il presente documento contiene una clausola di arbitrato vincolante.

#### **Per clienti in Europa, Medio Oriente e Africa:**

I prodotti Dell venduti e utilizzati sono soggetti a diritti legali dei consumatori nazionali vigenti, ai termini di qualsiasi contratto di vendita con il rivenditore (applicabile tra l'utente e il rivenditore) e alle condizioni contrattuali per l'utente finale di Dell.

Dell può inoltre fornire una garanzia hardware aggiuntiva. Per tutti i dettagli del contratto dell'utente finale Dell e le condizioni di garanzia, visitare il sito **[Dell.com](https://www.dell.com/en-us)**, selezionare il proprio Paese dall'elenco nella parte inferiore della homepage e fare clic sul link "termini e condizioni" per visualizzare i termini dell'utente finale o sul link "supporto" per i termini di garanzia.

#### **Per clienti fuori dagli Stati Uniti:**

I prodotti Dell venduti e utilizzati sono soggetti a diritti legali dei consumatori nazionali vigenti, ai termini di qualsiasi contratto di vendita con il rivenditore (applicabile tra l'utente e il rivenditore) e ai termini di garanzia Dell. Dell può inoltre fornire una garanzia hardware aggiuntiva. Per tutti i dettagli dei termini di garanzia Dell, visitare il sito **[Dell.com](https://www.dell.com/en-us)**, selezionare il proprio Paese dall'elenco nella parte inferiore della homepage e fare clic sul link "termini e condizioni" o sul link "supporto" per i termini di garanzia.

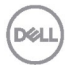